2015/08/27 REV.B

## MultiClamp700B

# **FUNCTIONAL CHECKOUT**

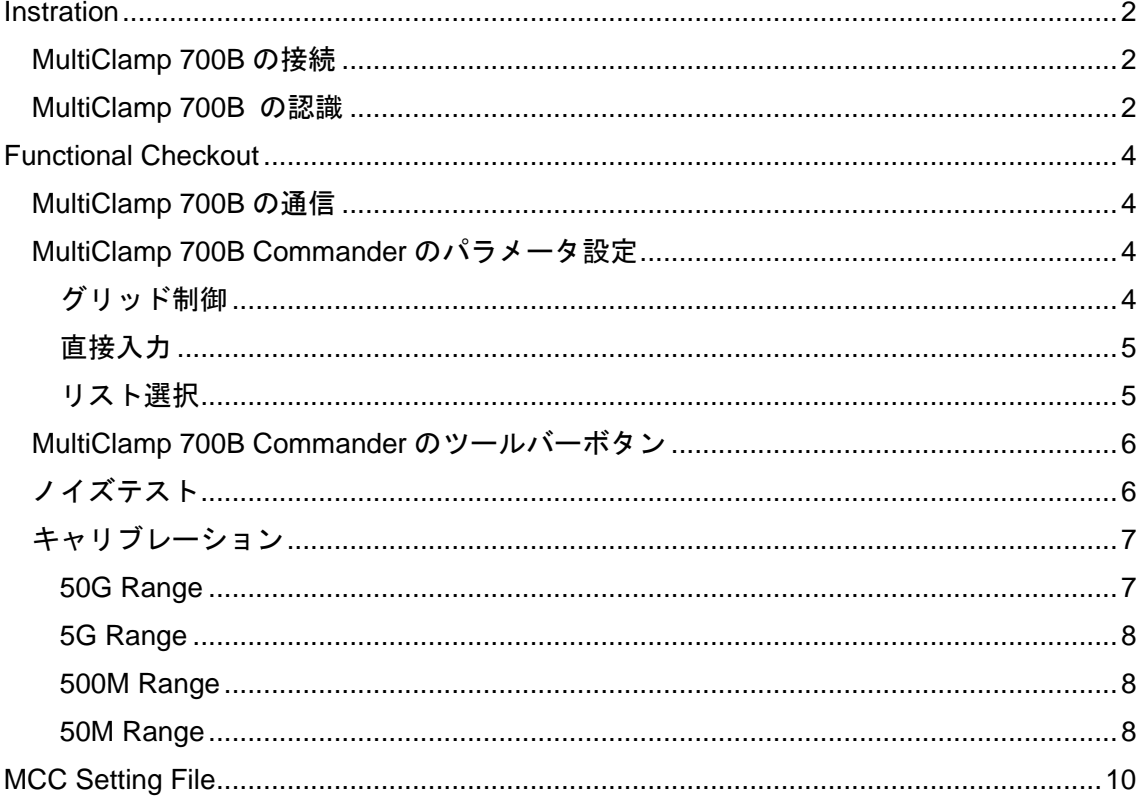

Instration

MultiClamp 700B の接続

- 1. Multiclamp 700B のリアパネルにある USB コネクタと PC の USB ポートを USB ケーブルで接続します。
- 2. CV-7 ヘッドステージ をリアパネルにある D-SUB コネクタの#1 と#2 にそれ ぞれ接続します。電源を入れる前に接続して下さい。また、リアパネルの D-SUB コネクタには白色のキャップが付いています。これは接続ミスを防止 するために取り付けられています。
- 3. 電源ケーブルを接続し、電源スイッチを" I "にして電源を On にします。フロ ントパネルの POWER LED が点灯し、各チャンネルの VOLTAGE CLAMP LED も点灯します。Windows は自動的に新しい Human Interface Device として認 識します。
- 4. オプションの SoftPanel を使用する場合は、別の USB ポートに SoftPanel を 接続します。

MultiClamp 700B の認識

- 1. CD もしくは Web サイトからダウンロードした Multiclamp 700B Commander のインストーラーを起動します。インストールが完了するとデスクトップに MultiClamp 700B のショートカットが作成されます。
- 2. MultiClamp 700B のアイコンをダブルクリックして MultiClamp 700B Commander を起動します。最初に MultiClamp 700B Commander のアップデ ートを行うか聞かれます。もし、CD からインストールした場合は、最新版を ダウンロードすることをお薦めします。
- 3. 次に Device Selection ダイアログが開きます。MultiClamp Hardware を選択し て Scan ボタンをクリックします。認識されると MultiClamp 700B のシリアル 番号が表示されます。こもし、認識されない場合は別の USB ポートに接続し て見てください。

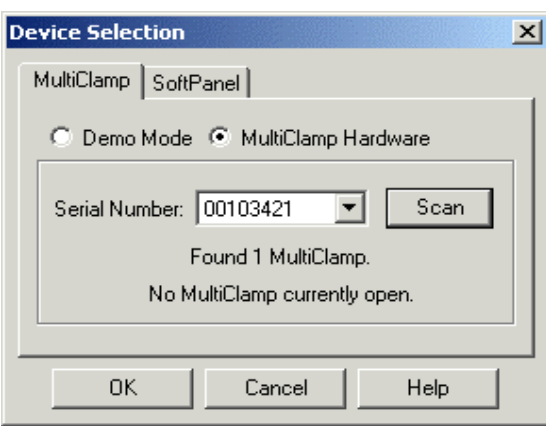

- 4. オプションの SoftPanel を使用する場合は、SoftPanel タブをクリックして Scan ボタンをクリックします。認識したら、OK ボタンをクリックして完了 です。
- 5. MultiClamp 700B Commander のウィンドウのタイトルバーに MultiClamp 700B のシリアル番号が表示されます。 SpftPanel が認識された場合は Soft Panel アイコン( W ) がグレー表示からカラー表示になります。

### Functional Checkout

#### MultiClamp 700B の通信

- 1. MultiClamp 700B のフロントパネルの STATUS LED が点滅するのを確認して 下さい。これは、MultiClamp 700B Commander から MultiClamp 700B へのポ ーリングを示しています。
- 2. Channel 1 Mode と Channel 2 Mode の Voltage Clamp(VC)と Current Clamp (I=0, IC)のボタンを押して、モードを切り替えて下さい。MultiClamp700B のフロントパネルにある VOLTAGE CLAMP と CURRENT CLAMP の LED が 連動して点灯するのを確認して下さい。

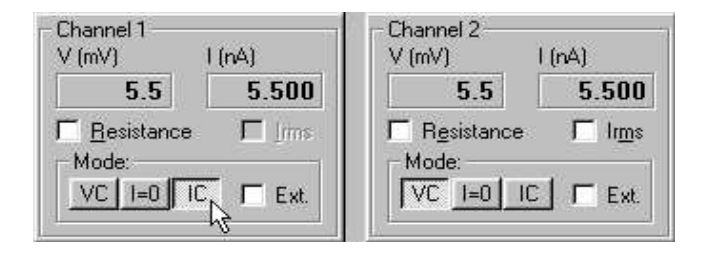

MultiClamp 700B Commander のパラメータ設定

#### グリッド制御

1. Holding の電圧パラメータをマウスで左ドラッグし、マウスを上下に移動させ て下さい。1mV 単位で数値が変化することを確認して下さい。ホイールマウ スの場合は、ホイールを動かして数値を変化することもできます。

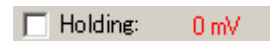

- 2. Shift キーを押しながら Holding の電圧パラメータをマウスで左ドラッグし、 マウスを上下に移動させて下さい。5mV 単位で数値が変化することを確認し て下さい。
- 3. Ctrl キーを押しながら Holding の数値パラメータをマウスで左ドラッグし、マ ウスを上下に移動させて下さい。20mV 単位で数値が変化することを確認して 下さい。

4

4. Cp Fast の黒点ボタンをマウスの左ボタンでドラッグし、マウスを上下に移動 させて下さい。キャパシタンスパラメータ(pF)が変化することを確認して下さ い。さらに、マウスを左右に移動させて下さい。時定数パラメータ(τs)が変 化することを確認して下さい。

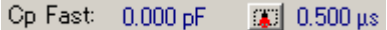

直接入力

1. Holding の数値パラメータをマウスの左ボタンでダブルクリックして下さい。 直接に数値パラメータを入力できることを確認して下さい。

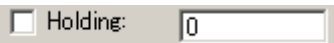

リスト選択

2. Seal Test の周波数パラメータを右クリックして下さい。リスト選択ができる ことを確認して下さい。

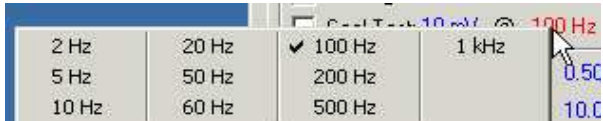

3. Primary Output(もしくは Secondary Output)フィールドを右クリックして 下さい。出力信号のリスト選択ができることを確認して下さい。

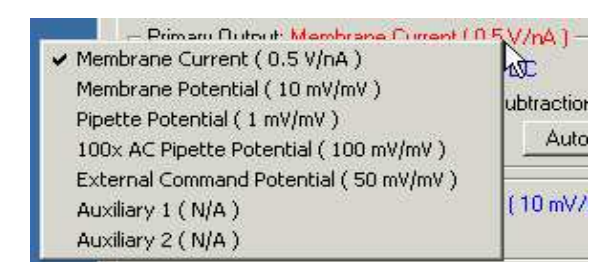

4. Holding の数値パラメータをマウスで右クリックして下さい。グリッド設定の 感度を設定できること確認して下さい。

\_\_\_\_\_\_\_\_\_\_\_\_\_\_\_\_\_\_\_\_\_\_\_\_\_\_\_\_\_\_\_\_\_\_\_\_\_\_\_\_\_\_\_\_\_\_\_\_\_\_\_\_\_\_\_\_\_\_\_\_\_\_\_\_\_\_\_\_\_\_\_\_\_\_\_\_\_\_\_\_\_\_\_\_\_\_\_\_\_\_\_\_\_\_\_

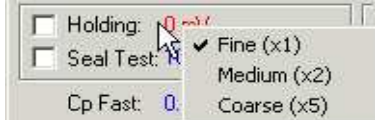

MultiClamp 700B Commander のツールバーボタン

- 1. MultiClamp 700B Commander を任意に設定し、Save Setting ボタン(■) を押して下さい。Save Setting ダイアログでファイル名を入力して設定を保存 して下さい。ファイル拡張子は MCC です。
- 2. Option ボタン(<sup>2)</sup>) を押し、Quick Select タブを選択して下さい。Browse ボタンを押して MCC ファイルを選択して下さい。
- 3. MultiClamp Commander パネルに戻り、右上にある Quick Select ボタン (123) にマウスを移動させて下さい。MCC ファイル名がポップアップ で表示されます。Quick Select ボタンを押して下さい。設定した MCC ファ イルが読み込まれることを確認して下さい。

ノイズテスト

- 1. CV-7 ヘッドステージの入力を開放して下さい。
- 2. CV-7 ヘッドステージをアルミ缶やアルミホイルでシールドして、アルミ缶や アルミホイルをグランドに落として下さい。
- 3. 場合によっては、シグナルグランドとケースグランドを接続して下さい。
- 4. Irms チェックボックスをチェックして下さい。

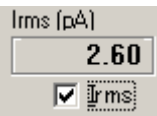

5. Option ボタン(<sup>2)</sup>)の Gain タブからフィードバック抵抗を変更して、各抵 抗における Irms を測定して下さい。それらの値が許容範囲内であることを確 認して下さい。

\_\_\_\_\_\_\_\_\_\_\_\_\_\_\_\_\_\_\_\_\_\_\_\_\_\_\_\_\_\_\_\_\_\_\_\_\_\_\_\_\_\_\_\_\_\_\_\_\_\_\_\_\_\_\_\_\_\_\_\_\_\_\_\_\_\_\_\_\_\_\_\_\_\_\_\_\_\_\_\_\_\_\_\_\_\_\_\_\_\_\_\_\_\_\_

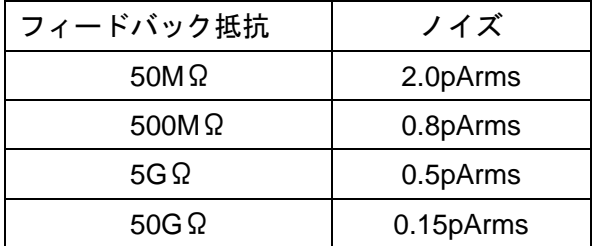

6. 1~5 をもう1つのヘッドステージで行って下さい。

キャリブレーション

- 1. フロントパネルの PRIMARY OUTPUT もしくは SCOPE OUTPUT をオシロス コープに接続して下さい。
- 2. リアパネルの SYNC OUTPUT をオシロスコープの外部トリガーに接続して下 さい。
- 3. Reset to Program Default ボタン(<sup>\*\*\*</sup>)を押して、MultiClamp 700B をデフォ ルト設定にして下さい。

50G Range

- 1. Option ボタンの Gain タブにおいて、Voltage Clamp セクションのフィードッ ク抵抗を 50GΩに設定して下さい。MultiClamp 700B Commander のメイン画 面に戻って下さい。
- 2. CV-7 ヘッドステージに PATCH-1U モデルセルの PATCH を接続して下さい。
- 3. Seal Test のチェックボックスをチェックし、振幅 100mV、周波数 50Hz に設 定して下さい。

 $\nabla$  Seal Test: 100 mV  $50$  Hz

4. Auto Cp Fast ボタン押して、電極容量のトランジェントをキャンセルして下 さい。

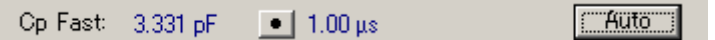

\_\_\_\_\_\_\_\_\_\_\_\_\_\_\_\_\_\_\_\_\_\_\_\_\_\_\_\_\_\_\_\_\_\_\_\_\_\_\_\_\_\_\_\_\_\_\_\_\_\_\_\_\_\_\_\_\_\_\_\_\_\_\_\_\_\_\_\_\_\_\_\_\_\_\_\_\_\_\_\_\_\_\_\_\_\_\_\_\_\_\_\_\_\_\_

5. オーバーショートの立ち上がり時間が 50μ以下であることを確認して下さい。 また、矩形波の振幅が 500mVp-p±50mV であることを確認して下さい。

#### 5G Range

- 1. Option ボタンの Gain タブにおいて、Voltage Clamp セクションのフィードッ ク抵抗を 5GΩに設定して下さい。MultiClamp 700B Commander のメイン画 面に戻って下さい。
- 2. Auto Cp Fast ボタンを押して下さい。
- 3. 矩形派の振幅が 50mVp-p±5mV であることを確認して下さい。

#### 500M Range

- 1. Option ボタンの Gain タブにおいて、Voltage Clamp セクションのフィードッ ク抵抗を 500MΩに設定して下さい。MultiClamp 700B Commander のメイン 画面に戻って下さい。
- 2. Seal Test のチェックボックスをチェックし、振幅 25mV に設定して下さい。
- 3. CV-7 ヘッドステージに PATCH-1U モデルセルの CELL を接続して下さい。
- 4. Auto Whole Cell ボタンと Auto Cp Fast ボタンを押して下さい。
- 5. 矩形波の振幅が 25mVp-p 程度であることを確認して下さい。

#### 50M Range

- 1. Option ボタンの Gain タブにおいて、Voltage Clamp セクションのフィードッ ク抵抗を 50MΩに設定して下さい。MultiClamp 700B Commander のメイン画 面に戻って下さい。
- 2. Output Gain を 10 に設定して下さい。

Output Gain: 10

- 3. Auto Whole Cell ボタンと Auto Cp Fast ボタンを押して下さい。
- 4. 矩形波の振幅が 25mVp-p 程度であることを確認して下さい

## MCC Setting File

Functional Checkout のキャリブレーションで使用する設定を保存しておくと、 Functional Checkout をスムーズに行うことができます。あらかじめ、各フィード バック抵抗の設定ファイル(\*.mcc)を作成してあります。

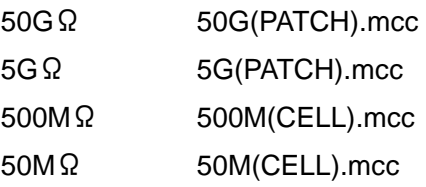

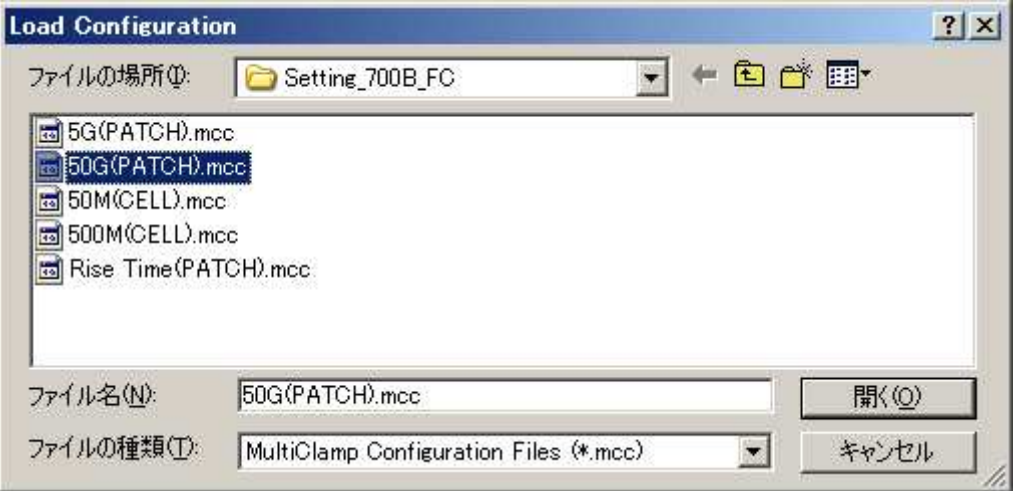

\* MultiClamp 700B Commander の使い方に慣れていない人は、面倒ですが毎回 手動で設定するようにしましょう。